# 25 maart 2004 Jaargang 11 nr. 2

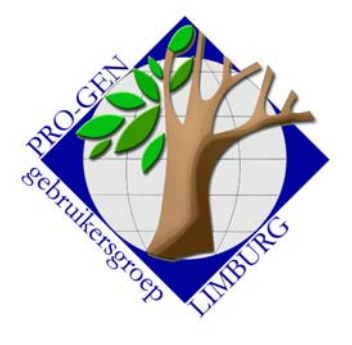

#### **In dit nummer:**

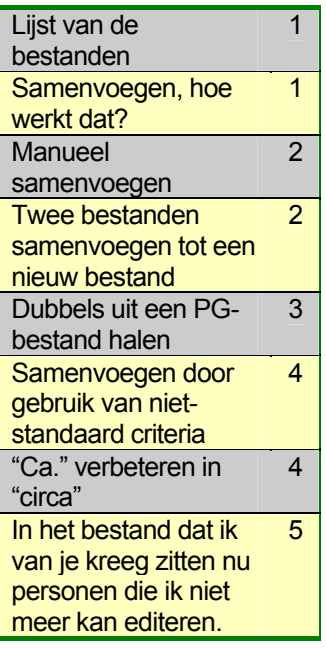

**Volgende vergadering: Donderdag 27 mei 2004 Om 19.30 u SYNTRA Genk Kerkstraat 1 3600 Genk (Winterslag)** 

# Nieuwsbrief

Deze maand behandelen we enkele vragen die per e-mail gesteld werden aan de helpdesk.

# Lijst van de bestanden

*-Kan men de lijst zelf herschikken of beter nog, kan men ze alfabetisch sorteren?* 

Ga in *Bestand kiezen* op een bestand staan, en druk Shift-TAB of TAB en het "lijntje" stijgt of daalt.

Alfabetisch sorteren gaat niet automatisch. Met Shift-Tab en Tab kan je dat wel manueel bekomen.

Persoonlijk heb ik het bestand PRO-GEN.CAT dat in C:\PG30\NL zit, als volgt geëditeerd zodat er tussentitels ontstaan.

170

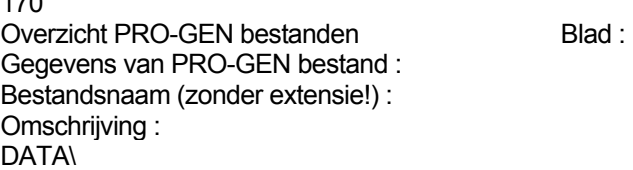

,MIJN BESTANDEN

C:\PG30\NL\DATA\GILISEN,Bestand Gilisen (incl. Canada, Derwae, Bellefroid, ...) C:\PG30\NL\DATA\BORGLOON,Bevolking Borgloon, versie Ivo. Kiezers 1960 ,GENEA BESTANDEN C:\PG30\NL\DATA\BAMPS,Familie Bamps uit Ulbeek (door F. Vanstapel) C:\PG30\NL\DATA\BASTEYNS,Bestand voor Danny Basteyns C:\PG30\NL\DATA\BASTYNSO,Bestand van Basteyns Olivier uit Waterloo .BIDPRENTEN C:\PG30\NL\DATA\BP-MEMBR,Bidprentjes Membruggen C:\PG30\NL\DATA\BP-MILLE,Bidprentjes Millen C:\PG30\NL\DATA\BP-RIEMS,Bidprentjes Riemst C:\PG30\NL\DATA\BP-SAHAS,Bidprentjes Stadsarchief Hasselt.

## Samenvoegen, hoe werkt dat?

*-Wat gebeurt er als in twee dezelfde infovelden zich verschillende teksten bevinden? Wordt de ene tekst vervangen door de ander, samengevoegd of overschreven ? -Wat gebeurt er bvb. als hij in twee dezelfde infovelden, in het ene een tekst en het andere leeg vindt ?* 

Dat zou je proefondervindelijk kunnen vaststellen.

Maak 2 bestandjes die telkens bvb. 2 personen bevatten Jan x Mieke. Zorg dat de personen in bestand A en in B voor 100% dubbel zijn. De namen van de personen laat je in de 2 bestanden volledig gelijk, sommige velden laat je in A blanco en in B vul je ze juist in, in de infovelden doe je hetzelfde, nu eens blanco en dan weer met hetzelfde ingevuld en dan weer eens met iets verschillends

ingevuld. Er zijn veel combinatiemogelijkheden.

Voeg dan de 2 bestanden samen, en kijk wat er in de samenvoeging dan zit.

#### Bezoek de PRO-GEN gebruikersgroep LIMBURG op het web: www.pro-gen.be

## Manueel samenvoegen

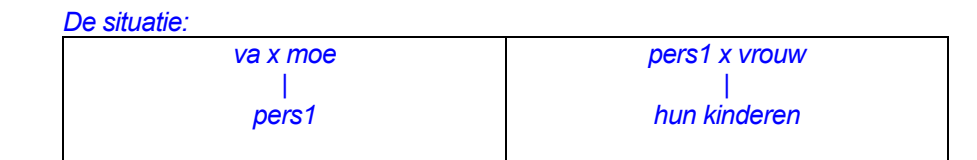

-Roep in je relatieschema va x moe op

-druk dan op INSERT en kies in het lijstje voor *Kind kiezen in lijst* -Wijs in de persoonslijst PERS1 (die man uit het tweede schema!) aan. Ik noteer altijd de recordnummers op voorhand. Werken met rec.nrs gaat snel(ler).

Je krijgt dan meteen de volgende situatie:

va x moe |--------| pers1 pers1 x vrouw  $\overline{\phantom{a}}$ 

hun kinderen

Gegevens overnemen gaat nu snel.

Ga nu naar de eerste PERS1, ga op het gegeven staan dat je wil transporteren naar de "tweede" PERS1, bvb. de geboortedatum ... en druk op ENTER ... ga op een ander gegeven staan en druk weer ENTER .... enz...... de geboortedatum en de andere gegevens die je zojuist met ENTER hebt aangewezen, worden nu in een buffertje opgeslagen en worden door PG onthouden.

Ga dan naar de 2de "pers1" .... ga daar op het veld geboortedatum staan en druk CONTROL+Pijl naar beneden ... alles wat onthouden werd, komt nu tevoorschijn .... ga door tot de gewenste situatie bereikt is. Op die manier kan je alle gegevens tussen "pers1" en "pers1" overbrengen zonder 1 woord te moeten typen. Grote stukken tekst uit de info- en tekstvelden moet je overbrengen met Shift-F1 (blok maken) .... Insert (blok opslaan) .... naar de "andere persoon" gaan ... en daar het tekstblok opvragen met F1. Ook aan die dingen heb je geen typwerk. Als alles is overgebracht: ga dan op de "eerste pers1" staan in het relatieschema en druk DELETE.

## Twee bestanden samenvoegen tot een nieuw bestand

*- maar na het samenvoegen wil ik wel nog zien uit welk bestand de persoonsen relatiebladen komen, zodanig dat ik dubbele personen kan verwijderen en dat er geen gegevens verloren gaan.* 

Het gaat hier duidelijk om het (technisch) samenvoegen van 2 bestanden, het "inhoudelijk" samenvoegen en deleten van de dubbele personen zal achteraf manueel gebeuren.

Kort samengevat:

het "bestand1" en het "bestand2" exporteren naar het nieuwe bestand "expor1&2" en tijdens die export in het veld persooncode de naam van het bestand meegeven.

Dat doe je als volgt (het gaat mij meer moeite kosten om dit te schrijven en uit te leggen dan de actie zelf ;-)

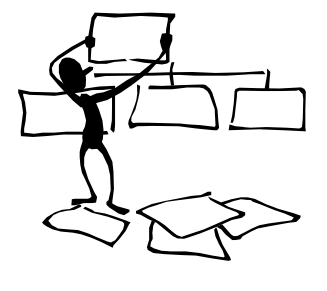

Vorige vormingsavond van 22 januari 2004 **79 aanwezigen**.

1) Activeer uw eerste bestand .... Hulpprogramma's ... Export ... maak een PGexport .... C:\PG30\NL\DATA\EXPOR1&2 ... Bij de vraag gekomen *Koppeling velden wijzigen* JA

.... ga in het lijstje naar Persooncode de druk op DEL om de koppeling te vernietigen ... druk onmiddellijk daarna op het pijltje dat naar rechts wijst ... je springt nu naar het rechtergedeelte van het scherm ... ga daar op de ontkoppelde Persooncode staan (de cursor staat er normaal gezien al op) ... en druk Insert ... Typ in het menuutje de naam van het bestand waar je nu mee bezig bent bvb. BESTAND1 ... ENTER ... druk dan F1 en je komt bij de relaties aan ... doe hier hetzelfde .... ga in het lijstje naar Relatiecode de druk op DEL om de koppeling te vernietigen ... druk onmiddellijk daarna op het pijltje dat naar rechts wijst ... je springt nu ook weer naar het rechtergedeelte van het scherm ... ga daar op de ontkoppelde Relatiecode staan (de cursor staat er normaal gezien al op) ... en druk Insert ... Typ in het menuutje de naam van het bestand waar je nu mee bezig bent bvb. BESTAND1 ... ENTER ... druk dan F1

2) Activeer dan het 2de bestand .... doe ook bij dit bestand een PGexport .... doe die PGexport naar ook deze keer naar C:\PG30\NL\DATA\EXPOR1&2 (dus identieke (!!) naam als straks) .... Bij de vraag gekomen Koppeling velden wijzigen JA .... ga in het lijstje naar Persooncode de druk op DEL om de koppeling te vernietigen ... druk onmiddellijk daarna op het pijltje dat naar rechts wijst ... je springt nu naar het rechtergedeelte van het scherm ... ga daar op de ontkoppelde Persooncode staan (de cursor staat er normaal gezien al op) ... en druk Insert ... Typ in het menuutje de naam van het bestand waar je nu mee bezig bent bvb. BESTAND2 ... ENTER ... druk dan F1 en je komt bij de relaties aan ... doe hier hetzelfde .... ga in het lijstje naar Relatiecode de druk op DEL om de koppeling te vernietigen ... druk onmiddellijk daarna op het pijltje dat naar rechts wijst ... je springt nu ook weer naar het rechtergedeelte van het scherm ... ga daar op de ontkoppelde Relatiecode staan (de cursor staat er normaal gezien al op) ... en druk Insert ... Typ in het menuutje de naam van het bestand waar je nu mee bezig bent bvb. BESTAND2 ... ENTER ... druk dan F1

## Dubbels uit een PG-bestand halen

Persoonlijk doe ik het volgende:

- ik ga naar de **relatielijst**, die **sorteer** ik op **Naam van de man**. Dan scroll ik door die lijst. Een dubbel gezin zal mijn dan dadelijk opvallen. Door hun verwante schrijfwijze, al is die schrijfwijze en datum afwijkend, staan ze vlak onder elkaar. Bvb:

Merters Joannes Gilis Maria Catharina 17-02-1788 Mertens Jean Gielis Marie Circa 1777

Die "dubbele" gezinnen noteer ik.

-Dan doe ik de test nogmaals maar nu met de sortering op **Naam van de vrouw**. Bovenstaand geval zal dan niet meer onmiddellijk opvallen, want die staan dan niet meer onmiddellijk boven elkaar omdat tussen Giel- en Gil- nog veel ander namen kunnen liggen. Andere gevallen daarentegen gaan nu in het oog springen. Bvb

Meekers Louis Drossin Agnes circa 1790 Mekers Ludovicus Drossin Agnes 15-03-1790

Nu ik alle dubbele gezinnen weet zitten, kan ik manueel aan het werk. Gegevens overbrengen ... beslissen wie mag blijven bestaan en wie gedeletet moet worden. Soms zéér ingewikkeld om alle bestaande genealogische verbindingen niet te verbreken.

Wat je ook eens kan proberen:

Hoofdmenu .... Controle gegevens ... Zet alleen Dubbele personen en relaties op JA, de rest op Nee. Let op, bij dit systeem moeten de dingen LETTERLIJK hetzelfde zijn opdat ze zouden gevonden worden.

Gilis Marie \*17-05-1805 is niet dubbel aan Gi**e**lis Mari**a** \*17-05-1805 en is niet dubbel aan Gilis Marie \***circa 1805**.

Onderwerpen voor onze samenkomsten. Hebt u onderwerpen of thema's die u wilt behandeld zien tijdens onze samenkomsten te Genk, laat het ons gerust weten, wij passen onze lessen aan. ivo.gilisen@pro-gen.be bob.joosten@pro-gen.be

luc.klaps@pro-gen.be jaak.simons@pro-gen.be jmg.vliegen@pro-gen.be

## Samenvoegen door gebruik van niet-standaard criteria

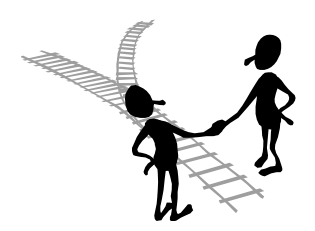

- *kan ik dubbels die geen identieke schrijfwijze en gegevens hebben, samenvoegen?* 

De standaard criteria bij het samenvoegen van 2 bestanden zijn:

\*Achternaam, \*Geboorte datum, \*Geslacht en \*Voornaam

Dit betekent dat deze items in de 2 bestanden 100% identiek moeten zijn opdat PG je zou vragen: "Is dit een dubbele persoon? (J/N)". Indien er ook maar 1 letter anders is, zal het je niet gevraagd worden.

Dus voor PG is in deze situatie Marie Bleus, geb. op 05-08-1880 niet dezelfde persoon als Maria Bleus, geb. op 05-08-1880.

Je kan die situatie ook anders aanpakken:

Zoek manueel in de 2 bestanden de identieke personen en geef ze telkens dezelfde unieke code.

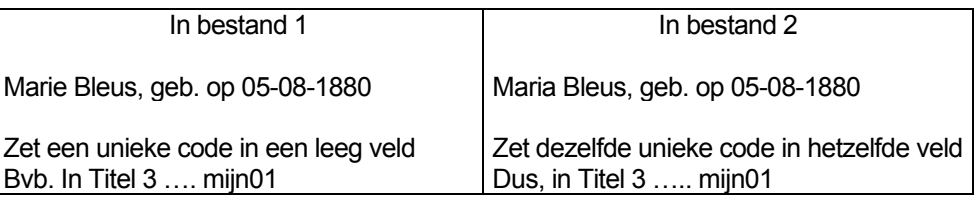

Om te vermijden dat straks bij elke *blanco Titel3* gaat gevraagd worden: "Dubbel?", gaan wij in een van de twee bestanden alle blanco's vullen met hun recordnummer. Met het programma CHAF van Wim Nelis gaat dit snel.

Geef bij het samenvoegen (Hulpprogramma's … Import … PG import …. Via F1 het bestand aanwijzen … Controle dubbels JA …. Bevestiging dubbels JA …. Dubbels proberen samen te voegen JA … Ook dubbels binnen het te importeren bestand NEE) de volgende criteria aan:

\*Geslacht \*Titel3

PG kan nu aan het samenvoegen beginnen.

#### "Ca." verbeteren in "circa"

#### *-Ik heb op zeker 195 persoons- en relatiebladen "ca." staan. Is het mogelijk om deze ca. in één keer te veranderen in "circa"?*

Ja, dat zou kunnen. De gemakkelijkste manier zou zijn:

- maak van je bestand een GEDCOM-export

- open die GEDCOM in een editor. Persoonlijk doe ik dat werk nog met een oude DOSeditor, nl. ED.EXE.

Dat ding werkt met dezelfde toetsencombinaties als de oude WordPerfect.

Alt-F2 is Zoeken en Vervangen. F2 is vooruit zoeken en Shift-F2 is achteruitzoeken. F7 is programma verlaten. F10 is bewaren.

- Zoek en vervang in die GEDCOM "ca." door "circa"

- Importeer later de verbeterde GEDCOM terug in PRO-GEN. Let op: bij import maakt GEDCOM automatisch een extra huwelijksblad aan in het geval van een ongehuwde moeder met kind, alhoewel die ongehuwde moeder niet gehuwd was. Ga naar Wijzigen gegevens relaties en sorteer de huwelijkslijst op "naam van de man". Dan komen de "onrechtmatige" huwelijken beneden in de lijst te staan. Markeer (\*) al die "onrechtmatige huwelijken" en doe CONTROL+DELETE om ze te verwijderen.

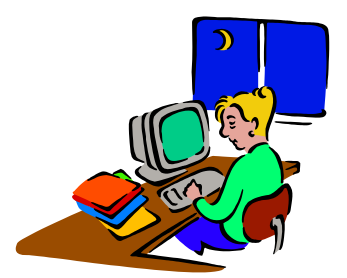

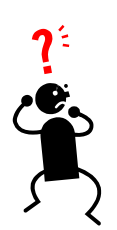

# In het bestand dat ik van je kreeg zitten nu personen die ik niet meer kan editeren.

*-Ze verschijnen wel nog in het relatiescherm maar ik kan hun persoonskaart niet openen.* 

*-Bijkomende eigenaardigheid dat op het relatiescherm ze een negatief recordnummer hebben (bvb -[ 526] ).* 

Je hebt het probleem gevonden zonder het te weten. Het zit hem onrechtstreeks in de "min 526".

Min 526 betekent dat persoon 526 NIET in de huidige selectie zit, dus niet in de persoonslijst staat. Alleen met personen die in de persoonslijst staan, kan je iets doen, bvb. verbeteren. Met "tijdelijk verborgen" personen kan je niets doen. Die "verborgen personen" komen wel in teksten en in het relatiescherm tevoorschijn.

Om aan die "verborgen personen" te kunnen, moet je eenvoudig ALLE personen in de persoonslijst opnemen, en dat doe je door INSERT of door de iets radicalere combinatie CONTROL+INSERT. Deze laatste combinatie zorgt er echt voor dat in je persoons/relatielijsten alle selecties en markeringen en sorteringen... ongedaan gemaakt worden. Die CTRL+INS gebruik ik meestal, omdat je dan met 1 klik van alle ellende af bent. Achteraf moet dan wel opnieuw gaan sorteren.